# **Driver for 5800 Refrigerated Sampler USB Cable**

#### **Instruction Sheet #60-5802-102 Released: July 11, 2012**

### **Installation Instructions**

## **Overview**

Before using the 5800 Sampler USB programming cable (part #69-5804-177), the device driver must first be installed on your computer.

These instructions provide the steps to access and install the driver.

### **Procedure**

The USB driver can be accessed from www.isco.com.

- 1. Under **Service & Support**, click on Software/ Firmware Updates.
- 2. Under Software/Firmware Updates (middle of the page), click on **Open Channel Flow Measurement**.
- 3. Under Open Channel Flow Measurement, click on **Driver - USB Interrogate Cable**.
- 4. Select the ZIP file Drivers for Isco USB Interrogation Cables.
- 5. From the WinZip window, select **Save** to create a set of these files in a temporary location such as C:\temp.
- 6. When the download is complete, right-click on the .zip folder and select **Open**.
- 7. Open the file **Virtual COM Port Driver Installation Instructions.pdf** and follow the driver installation instructions for your operating system.

*Last modified July 13, 2012*

#### **Teledyne Isco**

P.O. Box 82531, Lincoln, Nebraska, 68501 USA Toll-free: (800) 228-4373 • Phone: (402) 464-0231 • Fax: (402) 465-3091 E-mail: IscoInfo@teledyne.com

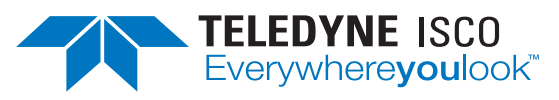

Teledyne Isco is continually improving its products and reserves the right to change product specifications, replacement parts, schematics, and instructions without notice.